**Λογισµικό: Microworlds Pro Ενδεικτική Διάρκεια: 40 λεπτά**

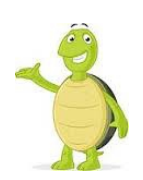

Οι πιο σηµαντικές εντολές που ελέγχουν µία χελώνα είναι αυτές που αλλάζουν την κατάστασή της. Για παράδειγµα, οι εντολές µπροστά και πίσω τη µετακινούν, ενώ οι εντολές αριστερά και δεξιά την περιστρέφουν. Η χελώνα επίσης µεταφέρει ένα στυλό. Αν τοποθετήσετε το στυλό κάτω ( εντολή ΣτυλόΚάτω ), η χελώνα αφήνει ίχνη στο πέρασµά της. Αν τοποθετήσετε το στυλό άνω ( εντολή ΣτυλόΆνω ) η χελώνα δεν αφήνει ίχνη στο πέρασµα της.

Σε αυτό το **φύλλο εργασίας** θα ασχοληθούμε με την εκμάθηση των εντολών μετακίνησης στο Microworlds Pro. Οι εντολές που μετακινούν μια χελώνα χωρίζονται σε δύο κατηγορίες

**Α) στην κίνηση της χελώνας.(αφορά την μετακίνηση της χελώνας σε πίξελ (εικονοστοιχεία)**

**Β). στον προσανατολισμό της χελώνας ( αφορά την επί τόπου στροφή της χελώνας σε μοίρες)**

Παράλληλα θα μάθουν οι μαθητές και άλλες χρήσιμες εντολές: **σβήσε**, **σβγ**, **κέντρο**, **ΘέσεΧρώμα** και **ΘέσεΠάχοςΣτυλό**.

# **Δραστηριότητα 1**

Η χελώνα ξεκινάει με προσανατολισμό πάντα προς **τα πάνω.**

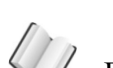

## 1. **Πως µετακινούµε µία χελώνα;**

Για να µετακινήσουµε µια χελώνα στην επιφάνεια εργασίας γράφουµε στο κέντρο εντολών την κατάλληλη εντολή και πατάµε το πλήκτρο Enter.

Οι βασικές εντολές µετακίνησης είναι οι εξής :

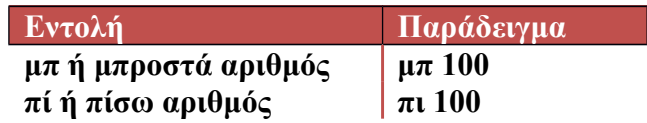

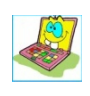

**Δοκίμασε** τώρα να εισάγεις μια χελώνα στην επιφάνεια εργασίας. Κατόπιν μετακίνησε την μπροστά 40 θέσεις (pixel) και πίσω 20 θέσεις.

Αν θέλεις να μετακινήσεις την χελώνα στο κέντρο της επιφάνειας εργασίας χρησιμοποίησε την εντολή **κέντρο**

## **Δραστηριότητα 2** 2. **Πώς περιστρέφουμε την χελώνα;**

Για να περιστρέψουµε µια χελώνα στην επιφάνεια εργασίας γράφουµε στο κέντρο εντολών την κα-

τάλληλη εντολή και πατάµε το πλήκτρο Enter.

Οι βασικές εντολέςπεριστροφής είναι οι εξής :

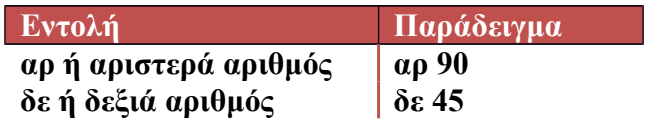

Δ**οκίμασε** τώρα να περιστρέψεις την χελώνα δεξιά κατά 90° και μετά αριστερά κατά 45°

Στο τέλος η χελώνα, µε χρήση της κατάλληλης εντολής να µετακινείται στο κέντρο της επιφάνειας εργασίας.

# **Δραστηριότητα 3**

## 3. **Πως ζωγραφίζουµε ένα σχήµα;**

Για να ζωγραφίζει μία χελώνα καθώς μετακινείται θα πρέπει πριν από τις εντολές μετακίνησης να γράψουμε στο κέντρο εντολών την εντολή **στκ** ή **ΣτυλόΚάτω**

**∆οκίµασε** τώρα να γράψεις τις παρακάτω εντολές στο κέντρο εντολών. Τι σχήµα ζωγραφίζει η χελώνα; Στυλόκάτω Μπροστά 100

Δεξιά 45 Μπροστά 100

Αν θέλεις να σβήσεις τα γραφικά που υπάρχουν στην επιφάνεια εργασίας χρησιμοποίησε την εντολή **Σβγ** ή **ΣβήσεΓραφικα.**

Η εντολή αυτή μετακινεί ταυτόχρονα την χελώνα στο κέντρο της επιφάνειας εργασίας. Αν θέλεις να σβήσεις τα γραφικά αλλά να μείνει ακίνητη η χελώνα χρησιμοποίησε την εντολή **Σβήσε**

**Δοκίμασε** τώρα να γράψεις κατάλληλες εντολές ώστε η χελώνα να σχεδιάσει ένα τετράγωνο.

# **Δραστηριότητα 4**

## 4. **Πως ζωγραφίζουμε με άλλο χρώμα;**

Για να ζωγραφίζει μία χελώνα καθώς μετακινείται με άλλο χρώμα θα πρέπει πριν από τις εντολές μετακίνησης να αλλάξουμε το χρώμα της χελώνας γράφοντας στο κέντρο εντολών την εντολή **Θέσε-Χρώµα** ή **ΘέσεΧρ**. Η εντολή **ΘέσεΧρώµα** ακολουθείται είτε από έναν αριθμό είτε από μία λέξη

### **Τάξη: Γ' Γυμνασίου Φύλλο Εργασίας 5**

Εντολές μετακίνησης της χελώνας

που υποδηλώνει το χρώμα. Π.χ. αν θέλουμε να αλλάξουμε το χρώμα της χελώνας σε μπλε τότε µπορούµε να γράψουμε :

**ΘέσεΧρώµα "µπλε**

ή να γράψουμε

**ΘέσεΧρώμα 105**

Μερικά από τα διαθέσιμα χρώματα είναι τα εξής

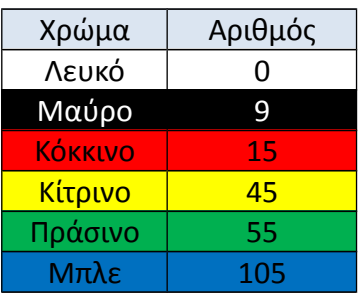

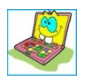

.

**Δοκίμασε** τώρα να ζωγραφίσεις ένα τετράγωνο το οποίο θα έχει την πρώτη πλευρά κόκκινη, την δεύτερη κίτρινη, την τρίτη πράσινη και την τέταρτη µπλε

# **Δραστηριότητα 5**

## 5. **Μπορούμε να αλλάξουμε το μέγεθος του στυλό;**

Όταν ζωγραφίζει μία χελώνα δημιουργούνται σχήματα με ένα συγκεκριμένο πάχος γραµµής. Για να το αλλάξουμε αυτό θα πρέπει πριν από τις εντολές μετακίνησης να γράψουμε στο κέντρο εντολών την εντολή **ΘέσεΠάχοςΣτυλό**

Το αρχικό πάχος στυλό είναι 1 και το μέγιστο είναι 100. Αν λοιπόν θέλουμε να αλλάξουμε το πάχος του στυλό σε 5 θα πρέπει να γράψουμε :

### **ΘέσεΠάχοςΣτυλό** 5

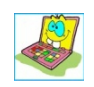

**∆οκίµασε** τώρα να ζωγραφίσεις μία γραµµή που να έχει μήκος 100 pixels, πάχος στυλό 10 pixels και χρώμα κόκκινο.

# **Δραστηριότητα 6**

### 6. **Μπορούµε να ζωγραφίσουµε µε κενά;**

Όταν θέλουµε η χελώνα κάποια στιγµή να ζωγραφίζει και κάποια στιγµή απλά να µετακινείται τότε θα πρέπει πριν από τις εντολές µετακίνησης να χρησιµοποιούµε την εντολή

**ΣτυλόΚάτω ή στκ**

και

### **ΣτυλόΆνω ή στα**

αντίστοιχα. Π.χ. αν θέλουµε να κάνουµε το παρακάτω σχήµα

θα γράψουμε τον παρακάτω κώδικα:

δεξιά 90 στκ μπ 100 στα μπ 100 στκ μπ 100

Παρατήρησε ότι πριν να ζωγραφίσουµε χρησιµοποιούµε την εντολή **στκ** και πριν να µετακινήσουμε τη χελώνα χρησιµοποιούµε την εντολή **στα.**

 $\vert \ \ \vert$ 

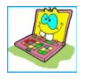

**Προσπάθησε** τώρα να ζωγραφίσεις το παρακάτω σχήμα: Η κάθε γραμμούλα είναι 100pixel και η απόσταση μεταξύ τους είναι 50pixel